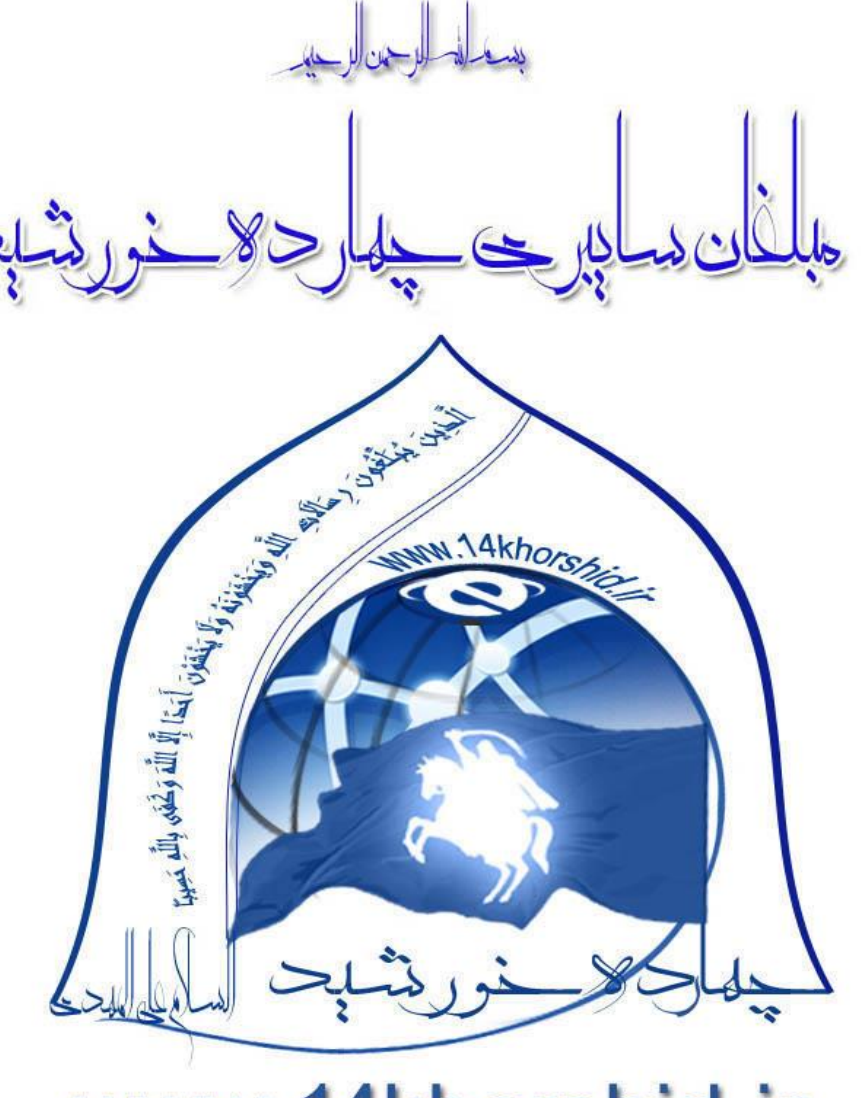

# www.14khorshid.ir

**آموزش نصب ویندوز 7**

**14khorshid » Windows 7 Ultimate**

**بوت«نصب«محافظت**

#### **سیستم عامل:**

در این مرحله قرار است شما را با سیستم عامل آشنا کنم،سیستم عامل نرم افزار پایه واصلی کامپیوتر وخیلی ازسخت افزار ها وسیستم های کاربردی است.برای این که کاربر به راحتی بتواند با سخت افزارها ارتباط برقرار کند ونرم افزار های مختلف را نصب واستفاده کند .پس باید حتماً یک سیستم عامل داشته باشد.

ی گوشی تلفن همراه دارای سیستم عامل است که ممکن است اندروید باشد ویا جاوا.و...ی تبلت ویا دستگاه های اجرای بازی ها نیز دارای سیستم عامل هستند که به شکل ها وبا نمونه های مختلف طراحی شده اند.پس سیستم عامل نرم افزار اساس وپایه هر سیستم است.

## **رایانه نیز دارای سیستم عامل می باشد.**

**سیستم عامل هایی که تابه حال برای رایانه طراحی شده اند.)معروف ترین ها:**

**-1ویندوز)ویندوز در چهار نسخه ارائه شده است(:ویندوزحدود 08درصد کاربران را به خود اختصاص داده است.**

- **ویندوز ایکس پی XP**
	- **ویندوز سون 7**
		- **ویندوزایت 8**
	- **ویندوز ویستا**

**-2لینوکس)کاربران اندکی از این سیستم عامل استفاده می کنند.(**

**-3مک)کاربران اندکی از این سیستم عامل استفاده می کنند.(**

**------------------------------------------------------------------------------------------------**

#### **-[1](http://www.14khorshid.ir/)[آموزش و راهنمای تصویری نصب ویندوز 7](http://www.14khorshid.ir/)**

امروز در اینجا قصد داریم تا **نحوه نصب ویندوز هفت** را آموزش دهیم. شاید از خود بپرسید که با آمدن ویندوز 8 دیگر چه نیازی به آموزش ویندوز 7 است! زیررا هنوز هم بسیاری از افراد و حتی شرکت ها و سازمانها بر روی کامپیوتر شخصی یا شرکتی خود از ویندوز XP که در ایران هم بسیار پرطرفدار است ، اسرتفاده می شود و این آموزش به آنها امکان کوچ کردن به ی ویندوز باالتر و سریع تر را می دهد.

بله ، درسته که ویندوز 8 به صورت نسخه بتا وارد بازار شده ، ولی هنوز تا جا افتادن آن در بین کاربران راه درازی مانده است و من فکر می کرنم کره هنروز هرم ویندوز های پایین تر مثل XP و سون در بین کاربران رایانه خواهان بیشتری داشته باشد.

بنابر این سعی کردیم تا در اینجا به بررسی و معرفی **چگونگی نصب ویندوز 7** توسط خود کاربر به صورتی راحت و بدون پیچیدگی بپردازیم که امیدوارم برای شما هم مفید واقع شود.

ما در این آموزش روش نصب ویندوز 7 از ابتدا را بر روی ی پارتیشن جدید و خالی در درایو کامپیوتر مورد بحث قرار داده ایم که با ما همراه باشید.

## **[-2سیستم مورد نیاز نصب ویندوز](http://www.14khorshid.ir/) :7**

حافظه : (RAM) حداقل ۱ گیگابایت پردازنده : (CPU) حداقل تک هسته ای ۱ گیگاهرتزی فضای هارد : (HDD (حداقل 11 گیگابایت فضای خالی گرافیک : (VGA) حداقل ۱۲۸ مگابایت با پشتیبانیDirectX9.0

# **-3دانلود یا دریافت ویندوز سون:**

شما از طریق جستجو در سطح نت یا رفتن به سایت های پربازدید دانلود مثل P30download یا Asandownload می توانید به راحتی نسخه های ٢٢ بیتی یا ۶۴ بیتی را مطابق میل خود که در پست قبلی در مورد آن صحبت کردیم انتخاب کنید و دانلود نمایید. اگر هم از سرعت بالاک اینترنت برخوردار نیسـتید ، بایـد نسخه های مورد نیاز خود را از فروشگاه های اینترنتی یا فروشگاه های نرم افزاری تهیه کنید.

البته این نکته را مد نظر داشته باشید که ویندوز 7 دارای نسخه های متعددی است که اگر می خواهید ویندوز شما تمام امکانات را دارا باشد ، می توانیرد بره راحتی نسخه Ultimate آن را تهیه و نصب کنید.

# **-4مراحل نصب ویندوز :7**

در ابتدای کار توجه کنید که باید تنظیمات مادربورد شما به گونه ای باشد که پس از ری استارت کـامپیوتر ، ابتـدا بـوت از CD ROM ان انجـام شـود . برای این منظور ، ابتدا دیسک ویندوز را درون کامپیوتر قرار داده و کامپیوتر را ری استارت کنید . سپس منتظر بمانید تا منوی بوت از درایو نوری شما ظاهر شود . در این لحظه اگر پس از لود دیسک ، گزینه ی Press Any Key for Boot From آمد ، تنظیمات مادربورد شما صحیح است و به مرحله ی بعدی بروید . در غیر این صورت دوباره کامپیوتر خود را ری استارت کنید و پس از لود شدن صفحه ی اول مشخصات ، کلید Delete را چند بار فشار دهید تا وارد صفحه آبی رنگ تنظیمات ر<br>مادربورد یا در واقع همان قسمت بایوس ( Setup ) شوید . سپس در آن به دنبال گزینه ی Advance BIOS Features رفته و در آن تنظیمات بوت را به شکل زیر تغییر دهید:

CD ROM—First Boot Device Floopy— Second Boot Device Hard Disk—Third Boot Device

سپس کلید 10F را برای ذخیره و خروج انتخاب کنید که البته اگر کلید 10F این عمل را انجام نداد ، کلید مشابهی را که عمل Save یا Exit را انجام مری دهرد ، بیابید و آن را بزنید.

-1 بعد از طی گفته های باال DVD یا دیس ویندوز 7 خود را درون درایو نوری ( ROM DVD ( کامپیوتر خود قرار دهیرد و سیسرتم را ری اسرتارت ( Restart( کنید. بعد از ریست شدن رایانه خود یک پیغام شَـبیه به تصویر زیر دریافت می کنید که کافیه کلید Enter را بزنید.

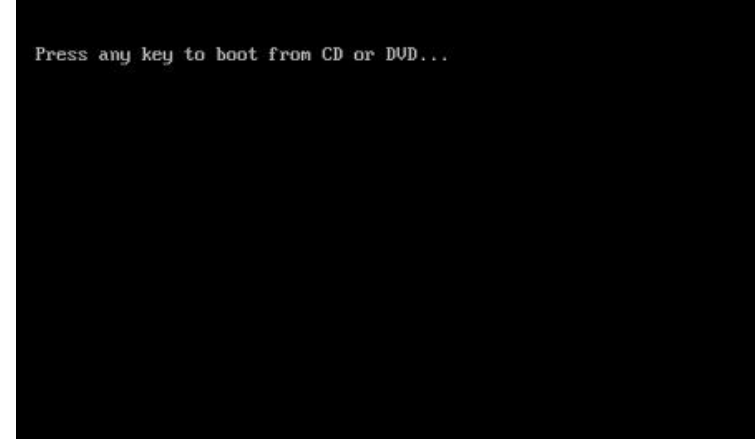

۲- در این هنگام برنامه نصب شروع به فعالیت کرده و شما باید منتظر بمانید تا صفحه ای مانند تصویر زیر نمایان شـود. در صـفحه جدیـد بایـد زبـان مـورد نظـر خودتان و فرمت زمان محلی و نوع زبان صفحه کلید خود را انتخاب کنید. که من پیشنهاد می کنم که گزینه کشور را روی IRAN و زمان و نوع صفحه کلید را روی Persianقرار دهید و گزینه Next را بزنید.

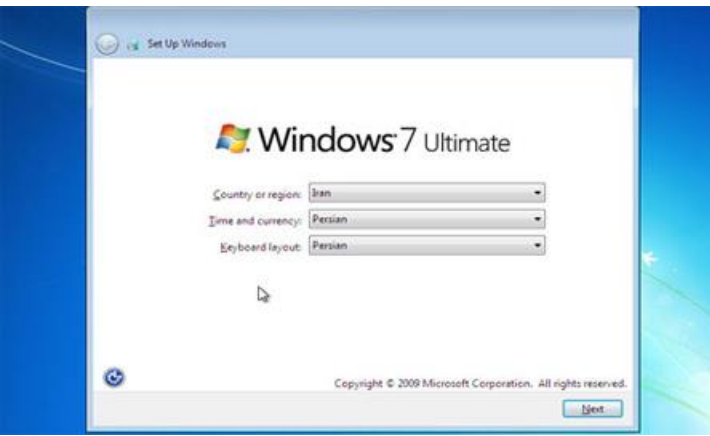

-2در صفحه یا کادر بعدی ، چون که می خواهید از ابتدا روی ی پارتیشن جدید و خالی ویندوز را نصب کنید ، فقط گزینه Now Install را بزنید.

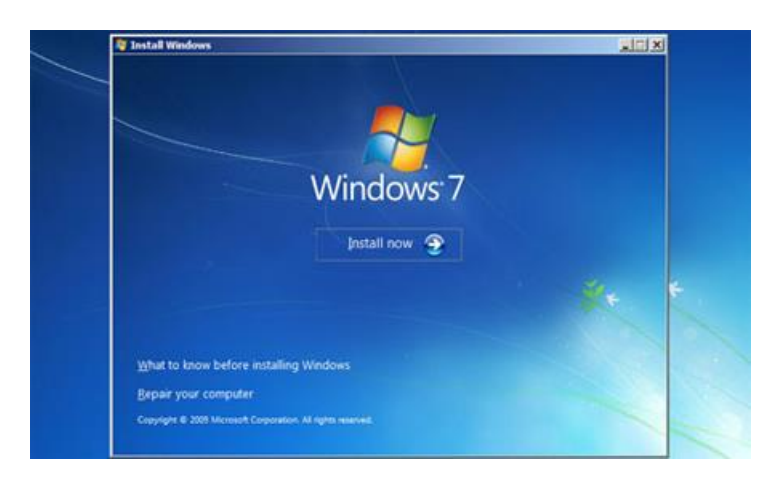

-6در قسمت بعدی اگر دیس ویندوز شما حاوی چندین نسخه از ویندوز 7 بود ، باید یکی را انتخاب کنید. می توانید نسخه Ultimate را که حاوی تمام امکانات نسخه های دیگر است را انتخاب کنید. بعد باید یکی از دو نسخه 22 بیتی یا 16 بیتی را که به صورت 64x ( برای 16 بیتی و 86x برای 22 بیتی ( است را برای ورژن ویندوز خود انتخاب کنید و روی گزینه Next کلی کنید.

#### Select the operating system you want to install

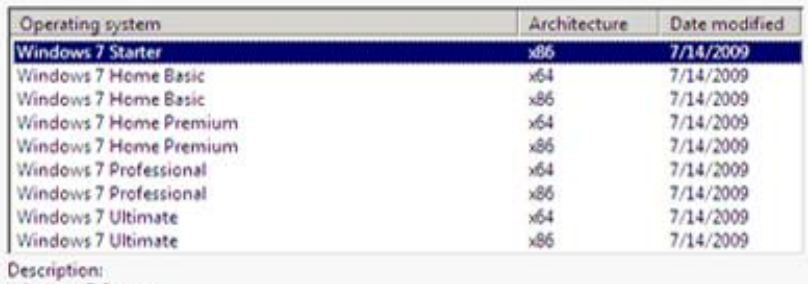

Windows 7 Starter

-5در قسمت بعدی قوانین استفاده از ویندوز سون قرار دارد که شما باید روی گزینه terms license the accept I که نمایانگر اینسرت کره شرما تمرام قروانین را خوانده اید را باید فعال کنید و بعد روی گزینه Next کلی کنید.

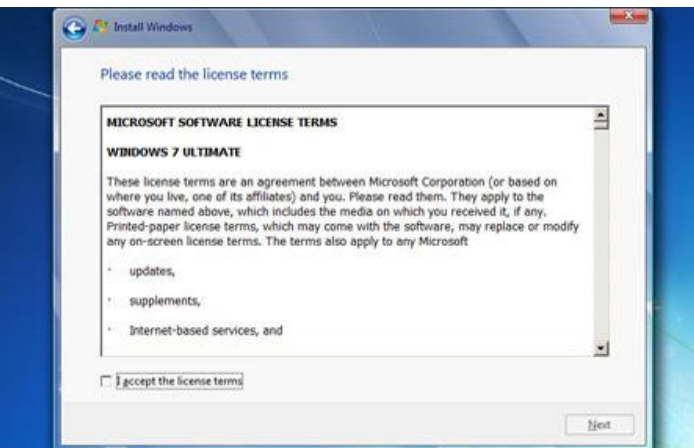

۶-در کادر بعدی باید نوع روش نصب ویندوزتان را تعیین کنید. اگر شما روی درایو سخت افزاری خود یک ویندوز دی وزین وز 7 روی ویندوز 7 روی ویندوز قبلی شما نصب شود ، می توانید گزینه Upgrade و اگر هم می خواهید روی یک درایو خالی ویندوز ۷ را نصب کنید که باید گزینه دوم Custom Advanced را بزنید که منظور ما فعال زدن همین گزینه دوم برای نصب ویندوز روی پارتیشن جدید و خالی است.

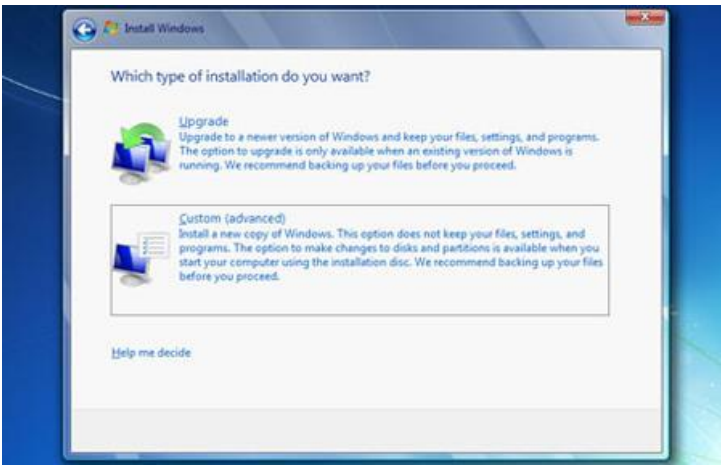

۷-در مرحله بعدی باید پارتیشن و درایوی که می خواهید ویندوز در آن نصب شود را انتخاب کنید. البته به این نکته توجـه داشـته باشـید کـه اگـر مـی خواهیـد ویندوز ۷ را در کنار ویندوز XP یا ویستا نصب کنید ، باید درایوی را انتخاب کنید که ویندوز قبلی روی آن نصب نشده باشد ، زیرا با نصب ویندوز جدید دیگر ویندوز قبلی پاک شده و نمی توانید به محتویات درون آن دسترسی داشته باشید.

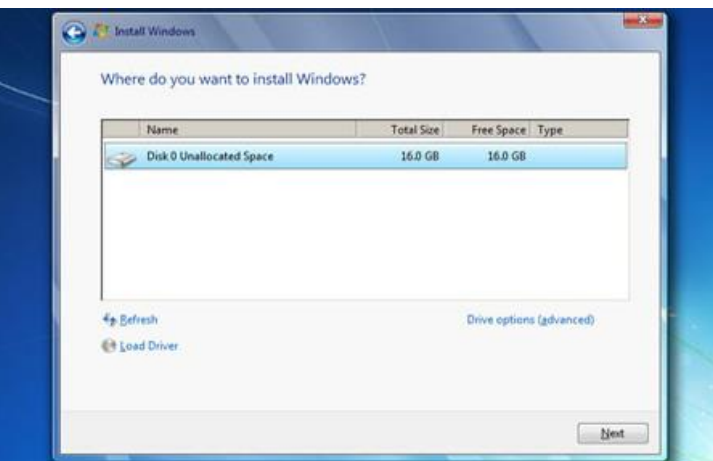

۸-یک نکته دیگر هم اینکه ، سعی کنید اگر در درایوی که ویندوز را نصب می کنید فایل های دیگر وجود دارد ، ابتدا آنها را به درایو دیگر انتقال دهید . زیرا با نصب ویندوز ممکن است فایل های شما از روی درایو پاک شود. اما اگر ی پارتیشن و درایو خالی را برای نصب ویندوز در نظر بگیرید خیلی بهتر است.

در این کادر چندین گزینه دیگر برای Format پارتیشن درایو و یا حذف پارتیشن و ایجاد یک پارتیشن جدید بـر روی درایو سـخت افـزاری خـود وجـود دارد کـه اگـر ویندوز را روی یک درایو خالی نصب می کنید ، سعی کنید در اینجا با کلیک روی گزینه Drive Options و انتخاب گزینه Format درایو خود را فرمت کنیـد تـا درایـو شما با فرمت ویندوز یکی شود و اگر نحوه پارتیشن بندی را نمی دانید به این گزینه ها دست نزنید.

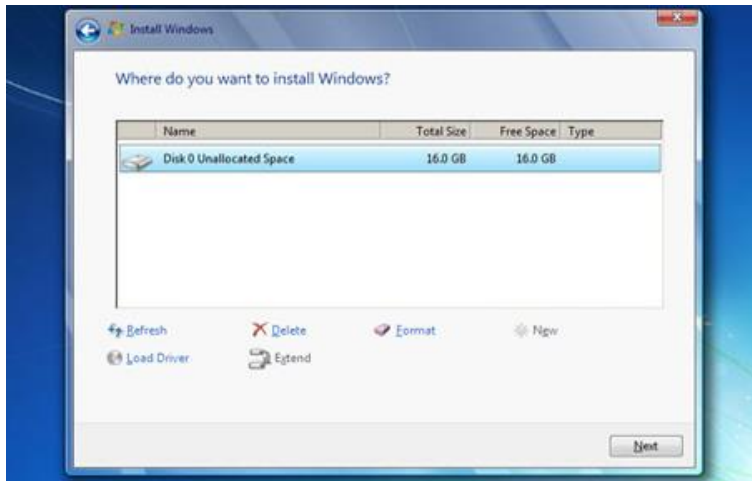

-9بعد از طی مراحل باال باید بین 11 تا 21 دقیقه منتظر نصب ویندوز در درایو خود شوید. پس از کپی شدن محتویات دیس بر روی درایو خود برا صرفحه ای بره شکل زیر مواجه می شوید که سیستم شما را ری استارت می کند.

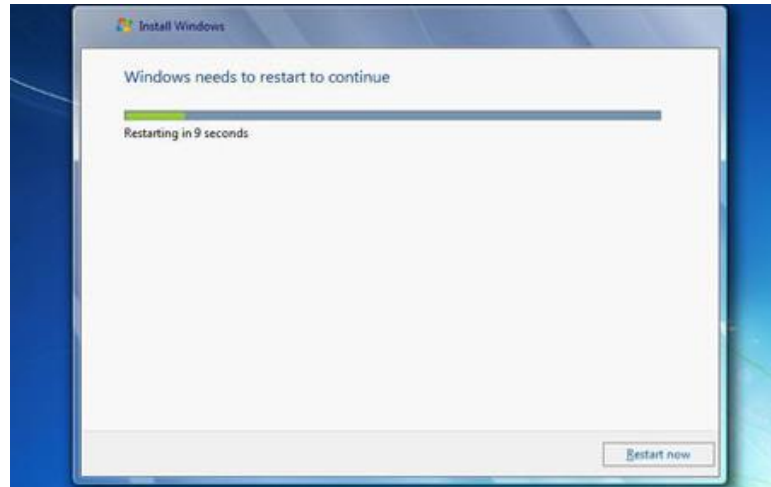

۱۰-بعد از ریست شدن رایانه خود دوباره با پیغامی شبیه تصویر زیر مواجه می شوید که در اینجا دیگر نباید هیچ دکمه یا کلیدی را بزنید تا ویندوز ادامـه رونـد نصب را پیگیری کند . فقط توجه کنید که اگر در این مرحله کلیدی را بزنید ، نصب ویندوز از اول شروع می شود.

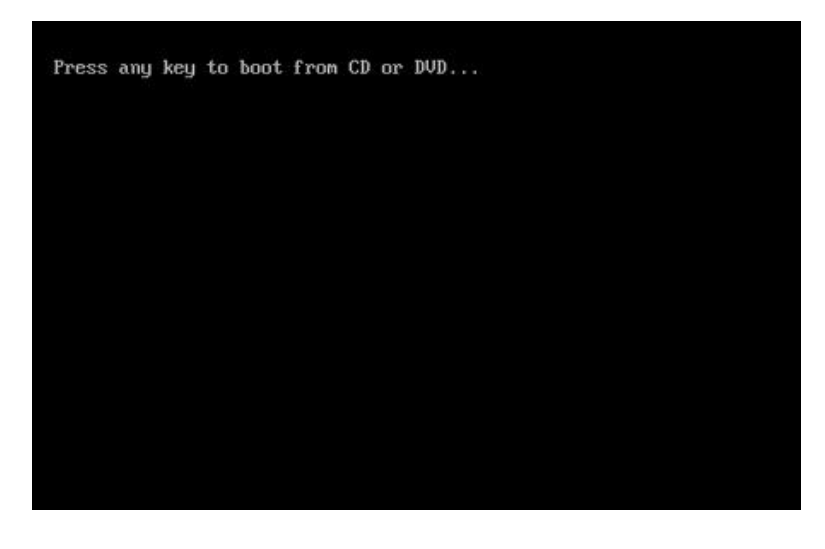

دوباره منتظر بمانید تا نصب ویندوز تمام شده و سیستم شما ری استارت شود.

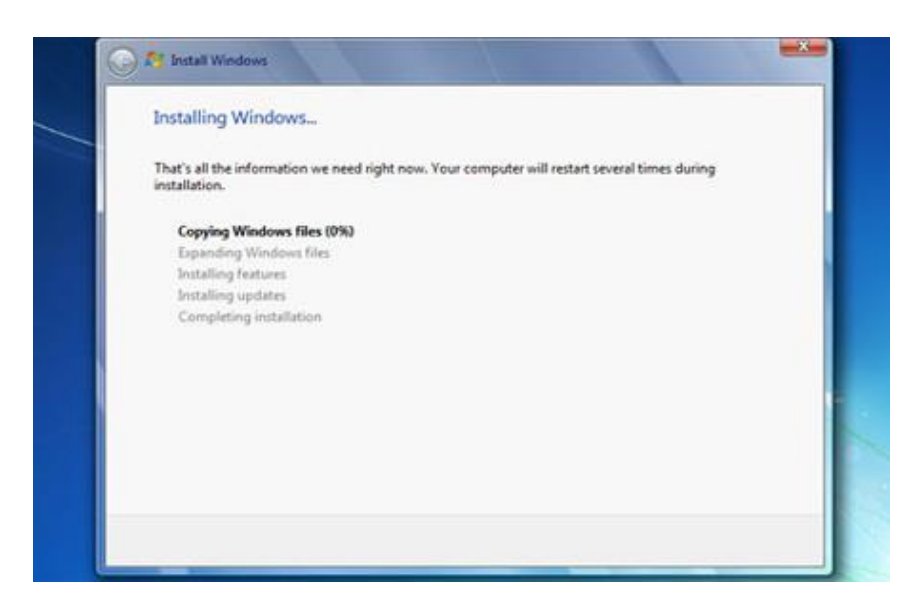

-11بعد از ریست شدن و باال آمدن کامپیوتر ، با صفحه ای روبرو می شوید که باید در فیلدهای آن ی نام کاربری برای خود در نظر بگیرید و گزینه Next را بزنید.

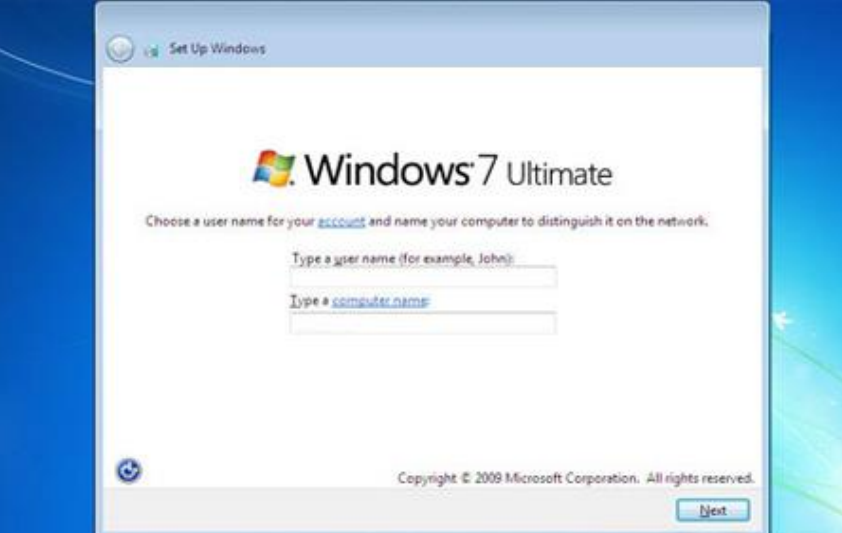

۱۲-در صفحه بعدی کادری است که اگر می خواهید برای ویندوزتان رمز عبور قرار دهید ، می توان اینجا در نظر بگیرید و اگر هـم نمـی خواهیـد وینـدوزتان رمـز عبور داشته باشد این فیلدها را پر نکنید و گزینه Next را کلی کنید.

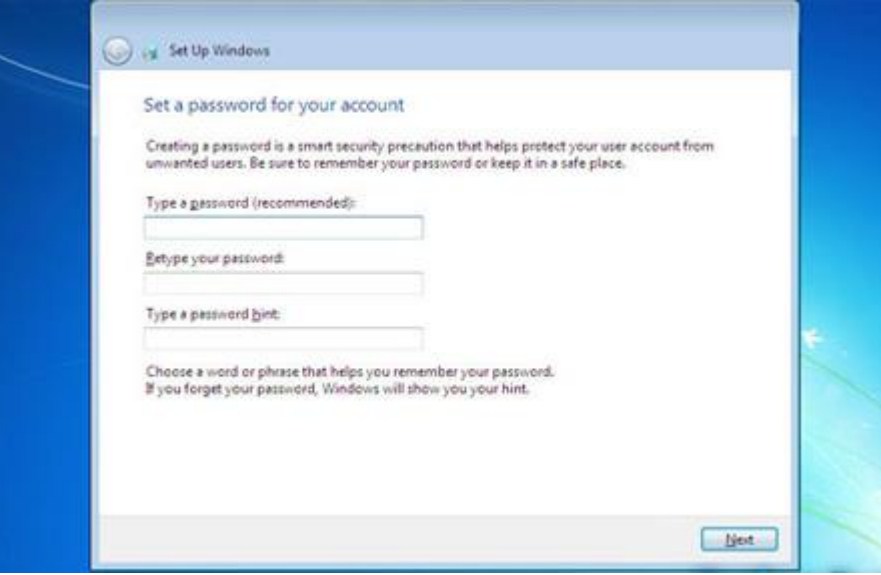

۱۳-در مرحله بعدی اگر سیستم عامل و ویندوز ۷ خود را به صورت اورجینال خریداری کرده اید که یک شماره سریال بـه شـما داده مـی شـود کـه بایـد در کـادر مربوطه در این مرحله وارد کنید و اگر هم به صورت دانلودی یا از فروشگاه های نرم افزاری خریداری کردید که دوباره یک سریال نامبر در یک فایل TXT یا متنـی به شما داده می شود که باید در این کارد وارد کنید.

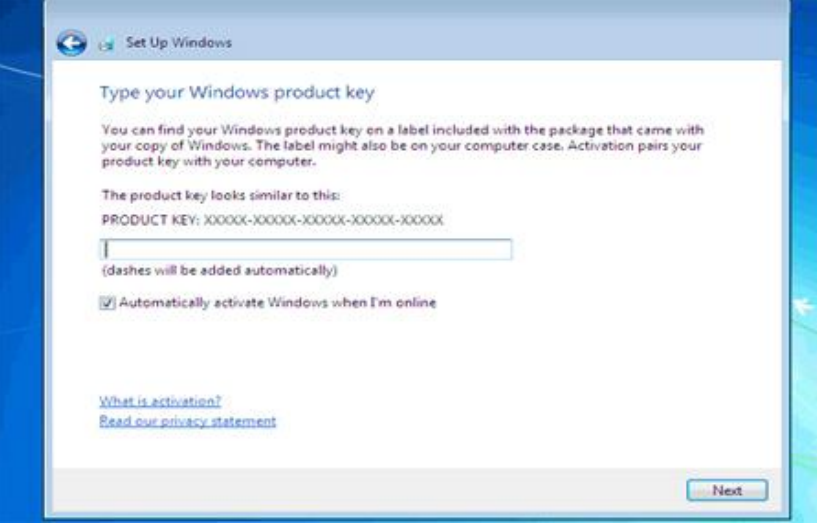

-16در قسمت بعدی باید یکی از سه گزینه آپدیت را بزنید. اگر گزینه اول را کلی کنید که آپدیت های جدید از طریق اینترنت بر روی رایانه شما نصب می شود و اگر گزینه دوم را بزنید که فقط آپدیت های مهم بر روی کامپیوتر شما نصب می شود ، عملکرد و کارایی این دو گزینه کاملا بـه سـرعت اینترنـت شـما بسـتگی دارد. اگر از سرعت اینترنت خوبی برخوردار نیستید می توانید گزینه سوم را تیک بزنید تا هیچ آپدیتی روی ویندوز شما انجام نشود که با زدن این گزینـه وینـدوز شما دیگر امنیت کافی را نخواهد داشت.

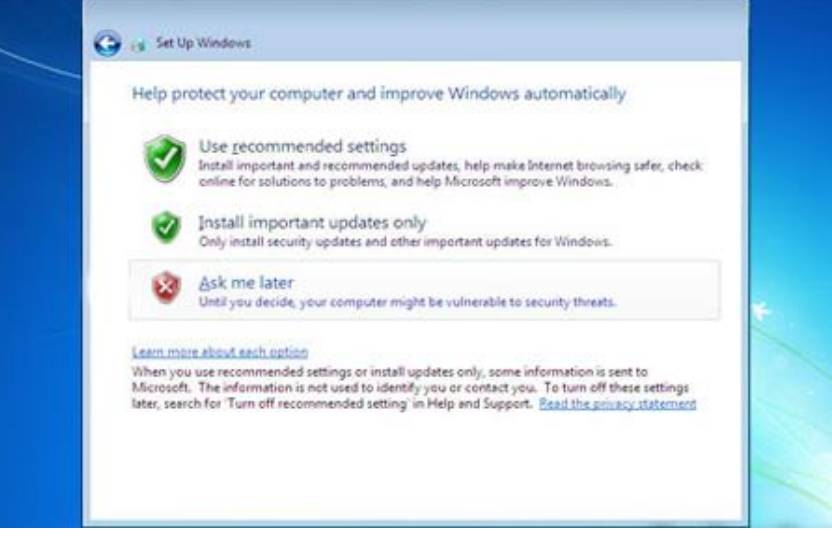

۱۵-در قسمت و کادر بعدی باید تاریخ و ساعت و زمان محلی خود را برای ویندوز تعیین کنید. که اگر مثلا در ایران هستید ، گزینه Tehran را بزنید و تیک پایین کادر مربوطه را بزنید تا ساعت و تاریخ شما به طور خودکار بروزرسانی شود و در کادرهای Time و Date هم تاریخ میالدی یرا شمسری و سراعت شرهر خرود را تعیین کنید.

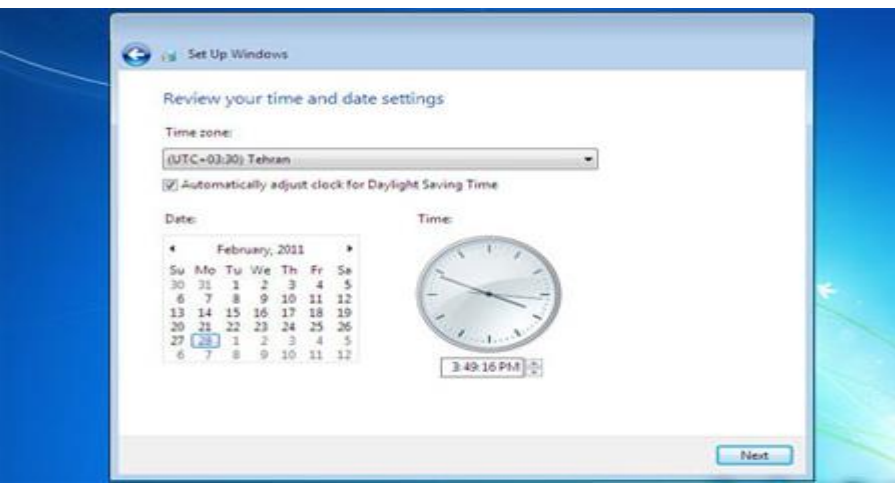

۱۶-در کادر بعدی سه گزینه که مربوط با شبکه ای است که اکنون از آنچا با ویندوزتان کار می کنید. با تنظیم و تعیین این گزینه ها ، ویندوز شما در سطح های مختلف مورد بررسی و آخرین نکات امنیتی در آن رعایت می شود. این سه گزینه به صورت خانه ، محل کار ، اماکن عمومی است. یکی را باید انتخاب و گزینه Nextرا بزنید.

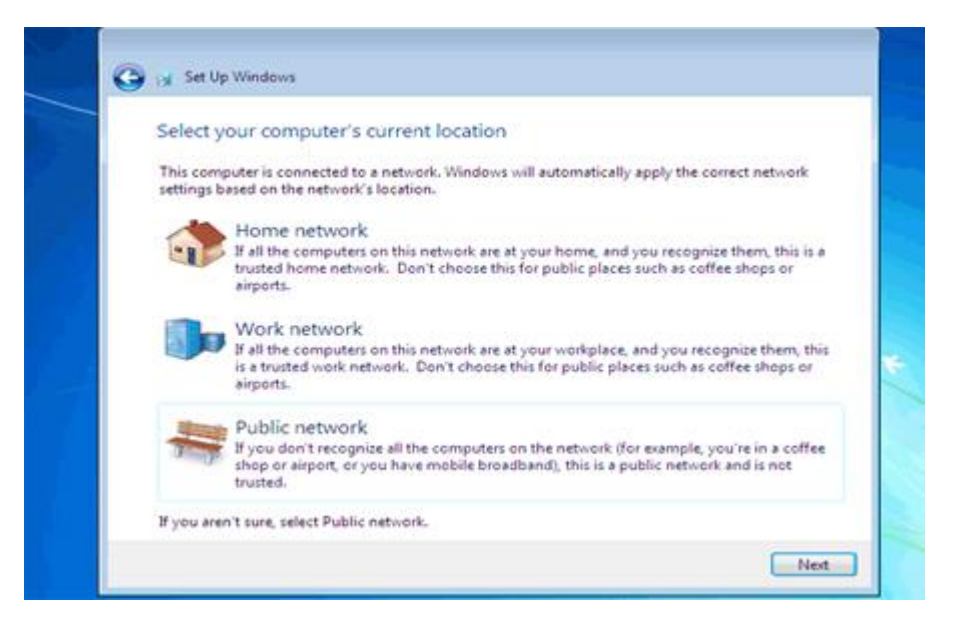

-17بعد از آن ادامه نصب ویندوز طی شده و تا چند لحظه بعد ویندوز 7 شما نصب می شود.

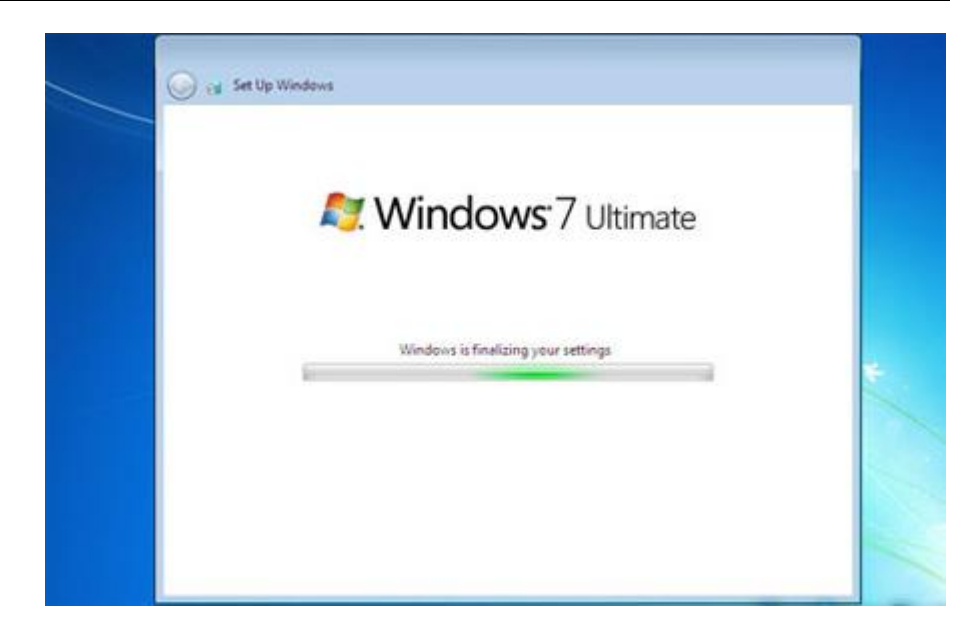

# **-10مرحله آخر:**

خوب به مبارکی ویندوز 7 شما هم نصب شد.

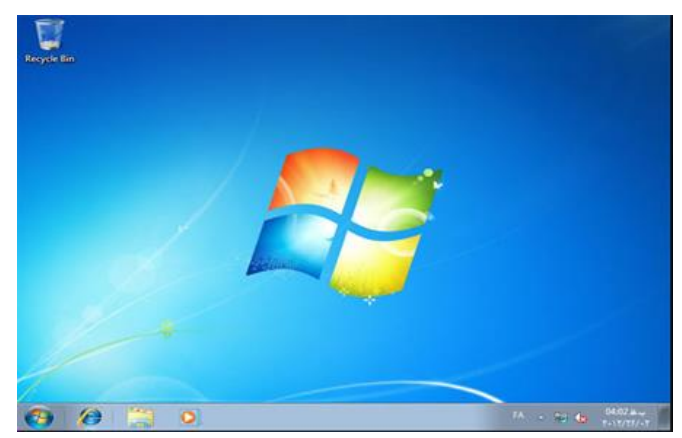

اگر ویندوز شما اورجینال بود و پول زیادی برای خرید آن پرداخت کرده اید که نیازی به کرک کردن آن ندارید و با خیال راحت می توانید از آن اسـتفاده کنیـد و اگـر ویندوزتان دانلودی است و یا نیاز به کرک دارد ، باید بعد از اتمام نصب 7 Windows از داخل دیسک ویندوز خود روی پوشه و فایل Crack موجود در آن کلیک کنید و در پنجره یا کادر باز شده فایل کرک را اجرا و Install کنید. بعد از کرک هم باید سیستم خود ری استارت کنید.

بعد از ریست شدن کامپیوترتان برای اینکه بفهمید بعد از کرک ، ویندوز شما قانونی شده است یا خیر ، باید به گزینه Start رفته و روی گزینه Computerکلیک راست کرده و گزینه Properties را بزنید. در پنجره باز شده در قسـمت Windows Activation اگـر عبـارت و کلمـه Windows is actevated وجـود داشــت نشـان دهنده قانونی شدن ویندوز شما است.

Windows activation

Windows is activated

Product ID: 00426-OEM-8992662-00400

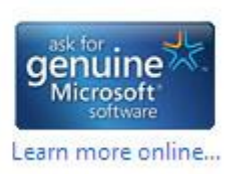

یک نکته دیگر هم اینست که بعد از نصب ویندوز باید آخرین درایور مربوط به سخت افزارهـای کـامپیوتری خـود را کـه بـا وینـدوز ۷ هـم سـازگار هســتند از داخـل دیسک های سخت افزاری خود آپدیت کنید و یا آنها را از اینترنت دانلود و آپدیت کنید تا به راحتی بتوانید از ویندوز سون خود استفاده کنید.